# **PATIENT VIDEO INSTRUCTIONS** to Begin Telemedicine Encounter

### **Mobile/Cell Phone & iPad Users**

### STEP 1 - PREPARE YOUR DEVICE AND SOFTWARE FOR YOUR TELEMEDICINE VISIT

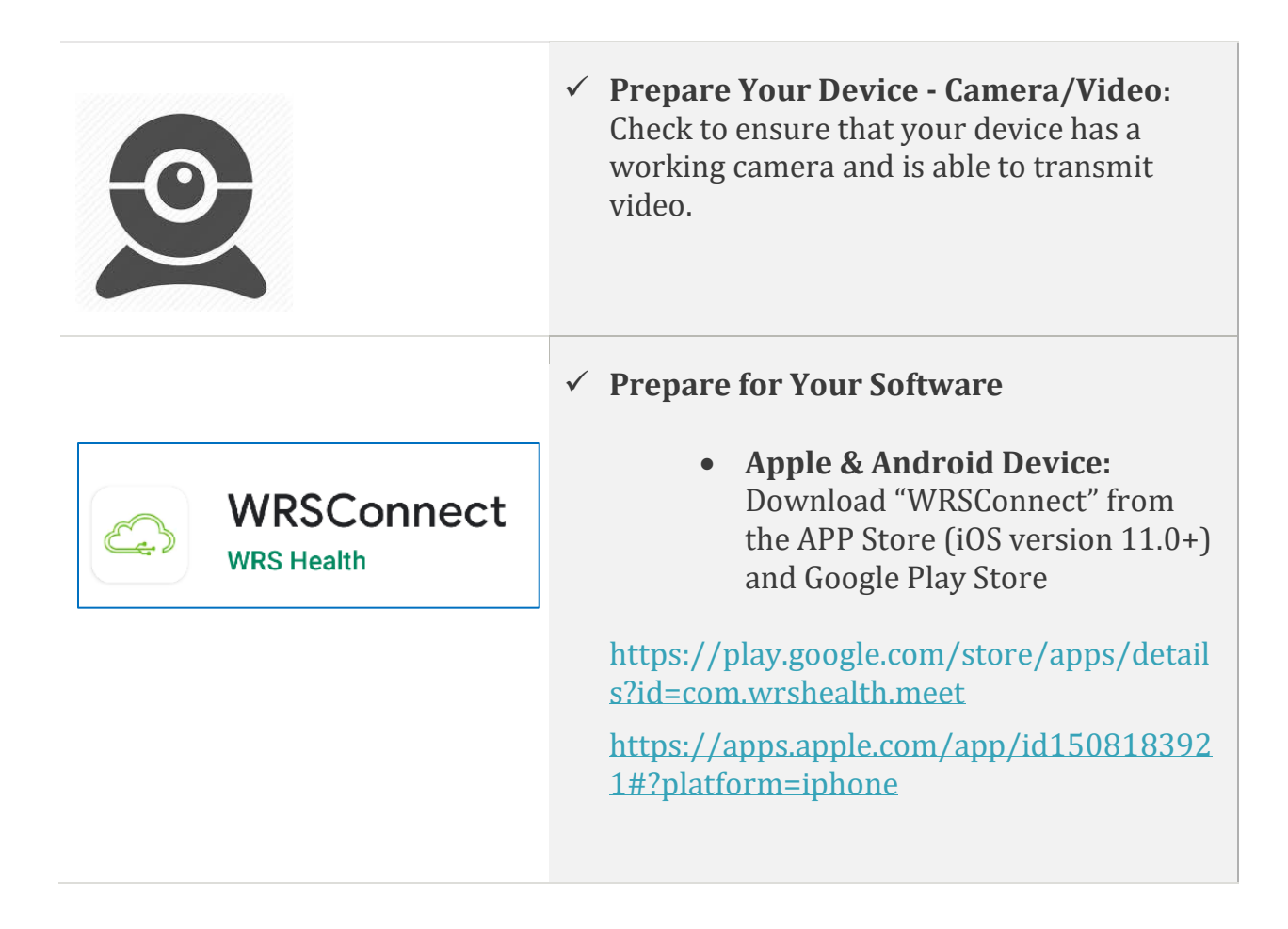

# **PATIENT VIDEO INSTRUCTIONS** to Begin Telemedicine Encounter

### <span id="page-1-0"></span>STEP 2 – CHECK-IN **1 HOUR** BEFORE YOUR APPOINTMENT

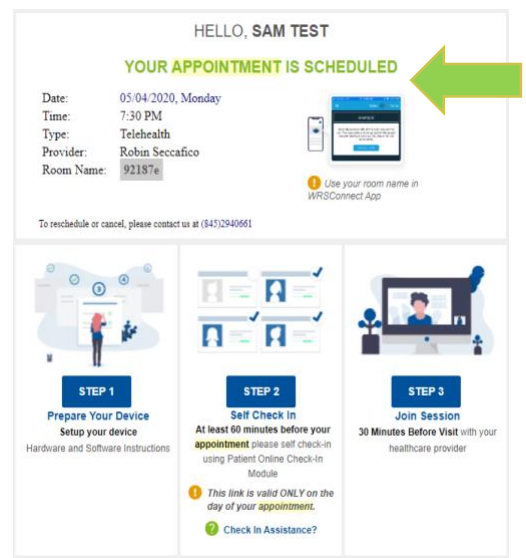

#### **WHAT TO EXPECT:**

**Appointment Confirmation Email** - When your appointment is made, you'll receive a *confirmation email*. This contains instructions that you can use to prepare in advance for your visit.

**Appointment Reminder Email** - Approximately **24-48 hours before** your appointment, you'll also receive an *Appointment Reminder Email*.

This email will include links to your Visit

Check-In and your Telehealth Video Link. You will use these to check-in for your visit and connect to the telehealth video link.

**SELF CHECK-IN: The following steps can only be performed on the day of your visit** 

- 1. **Click on the Visit Check-In Link** in your Appointment Reminder Email
- 2. When prompted, **enter your Last Name & Date of Birth**
- 3. Now, **press next and complete** the Check-In Process

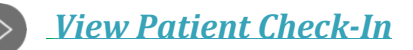

2 **|** Last updated 5/7/20

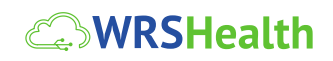

# **PATIENT VIDEO INSTRUCTIONS** to Begin Telemedicine Encounter

### STEP 3 – JOIN THE WRSCONNECT ROOM **30 MINUTES** BEFORE YOUR VISIT TIME

- 1. Click on the WRSConnect App
- 2. **Enter the Telehealth Room Name** shown *in your Appointment Reminder Email*  [\(example above\)](#page-1-0)

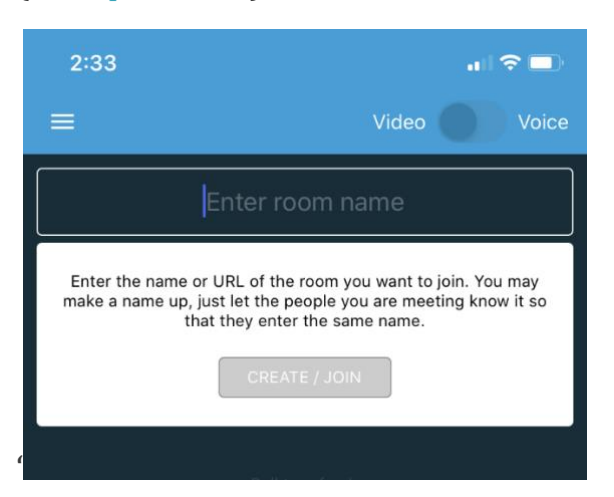

- 3. Press Create/Join
- 4. After you're connected press **Enable Camera** and **Enable Microphone**

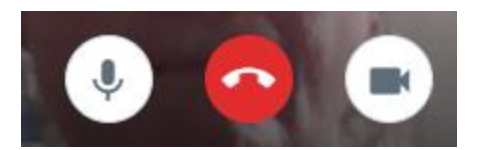

- 5. Please wait here until your provider enters the video room
- 6. You'll see your provider's webcam when they arrive

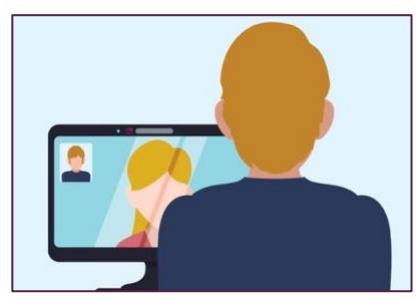

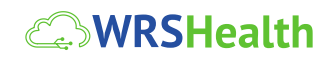